# Medarbejderstamkortet Brugervejledning

## Indhold

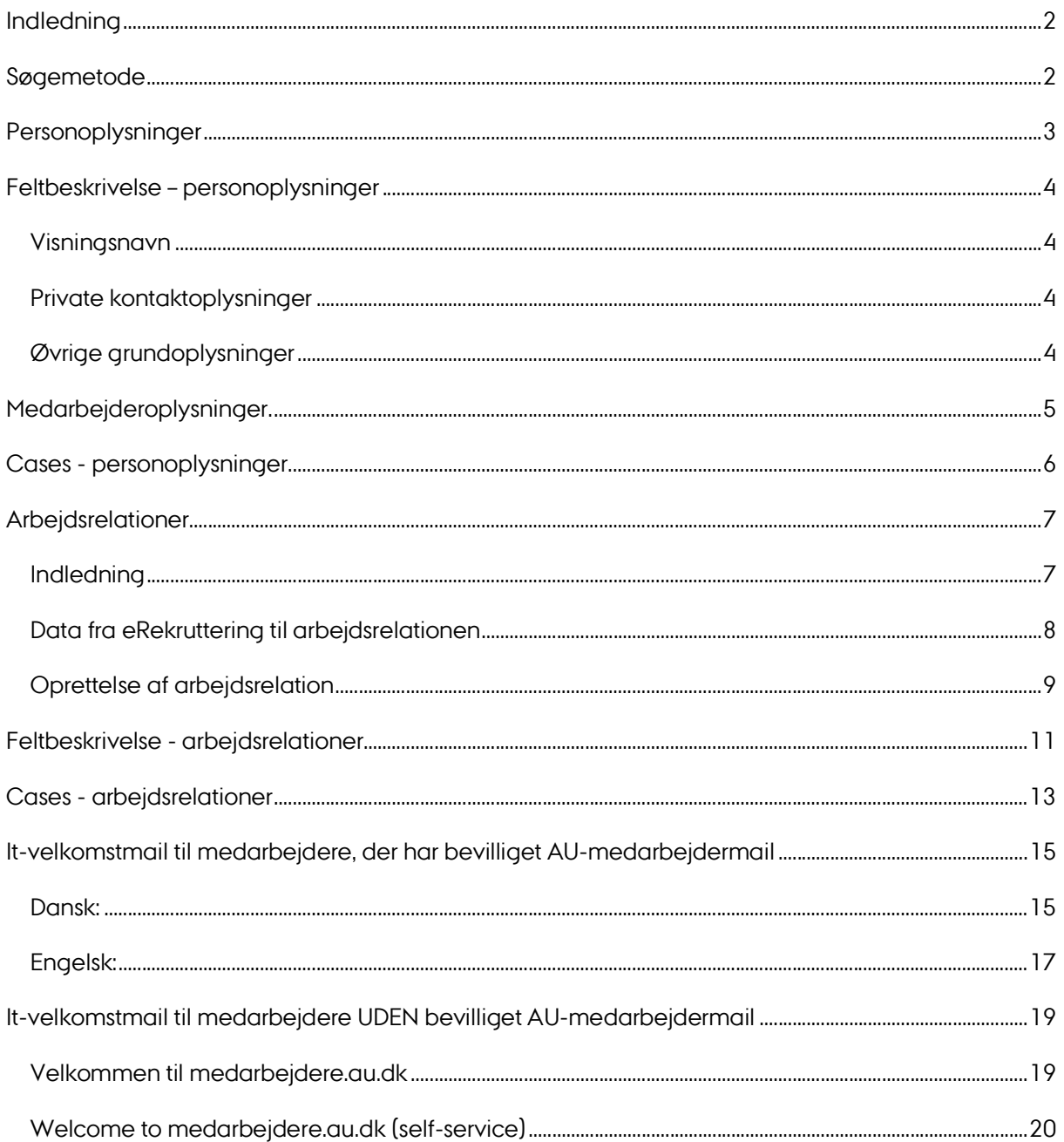

### Indledning

I Medarbejderstamkortet registreres alle personer der arbejder på AU. Altså både medarbejdere, der lønnes af AU og dermed har en såkaldt lønnet arbejdsrelation, og personer, der aflønnes andet sted fra og dermed har en såkaldt ulønnet arbejdsrelation. For AU-aflønnedes vedkommende svarer arbejdsrelationen til medarbejderens ansættelsesforhold. Ulønnede arbejdsrelationer registreres for personer, der har en arbejdsmæssig tilknytning til AU, og som har brug for telefon, AU-mail, adgang til AU's lokaler og systemer osv. Eksempler på ulønnede arbejdsrelationer er professor emeritus, gæstelektorer og -professorer, adjungerende lektorer og professorer samt konsulenter, der arbejder på AU, men aflønnes af en ekstern aktør.

### Søgemetode

Nedenstående søgebillede er indgangen til Medarbejderstamkortet. Dette uanset om man ønsker at fremsøge en person med en eksisterende arbejdsrelation og redigere heri eller man ønsker at oprette en ny arbejdsrelation.

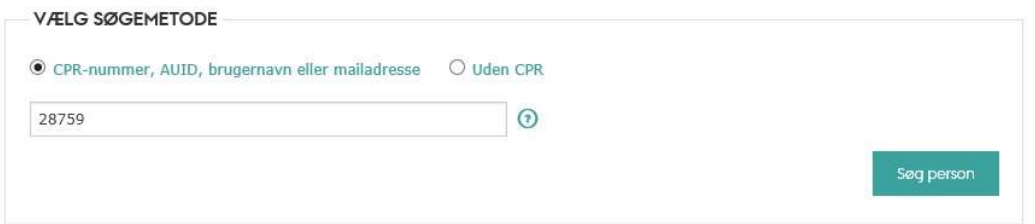

Bemærk, AUID er et tal og brugernavn er AUID med foranstillet "AU".

Systemet vil søge blandt alle medarbejdere på AU (dvs. personer der har en lønnet eller ulønnet arbejdsrelation på AU). Hvis ikke en sådan findes søger systemet blandt alle personer der er kendt på AU (dvs. har et AUID). Hvis der søges ved angivelse af CPRnummer, og personen ikke findes på AU søger systemet videre i det danske cpr-register. Hvis personen ikke findes ud fra nogen af disse nøgler, skal der laves en ny søgning Uden CPR, som vist herunder.

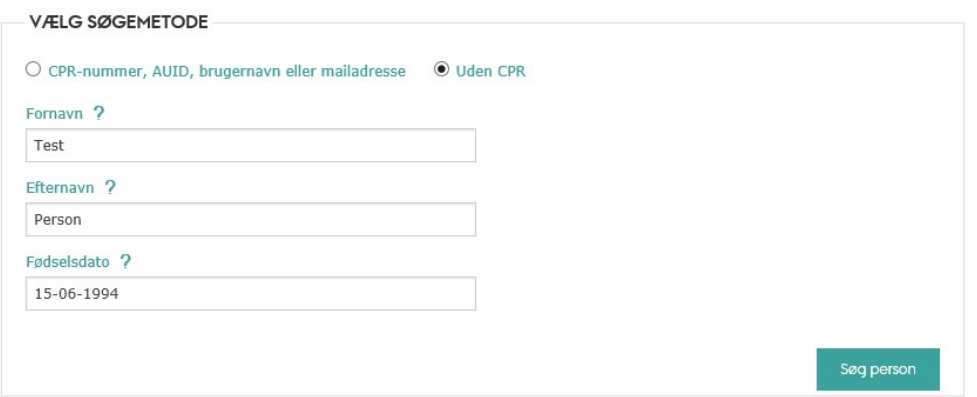

Ovenstående søgning vil fremsøge eventuelle AU-personer, der opfylder søgekriteriet, og der kan vælges at arbejde videre med en af disse personer. Ellers skal personen oprettes i stamkortet hvorved der tildeles et midlertidig cpr.nr.

Forskellige situationer jf. ovenstående, herunder skift fra midlertidig cprnr til ægte dansk cpr. Nr., er beskrevet i afsnittet Cases – personoplysninger.

### Personoplysninger

Oprettelse af en ny medarbejder, som ikke er kendt af AU, men som findes i det danske cpr-register vil have følgende forløb.

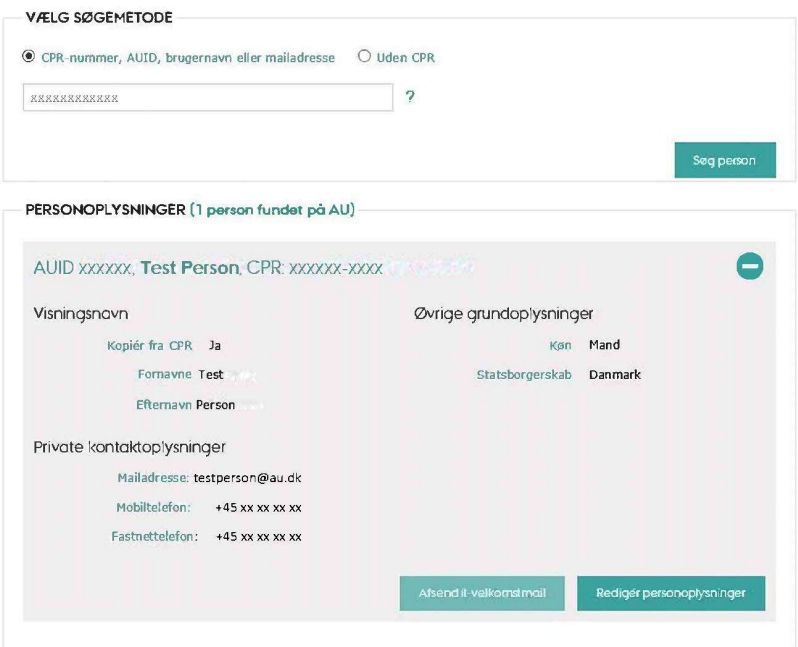

Medarbejderens private kontaktoplysninger registreres og gemmes.

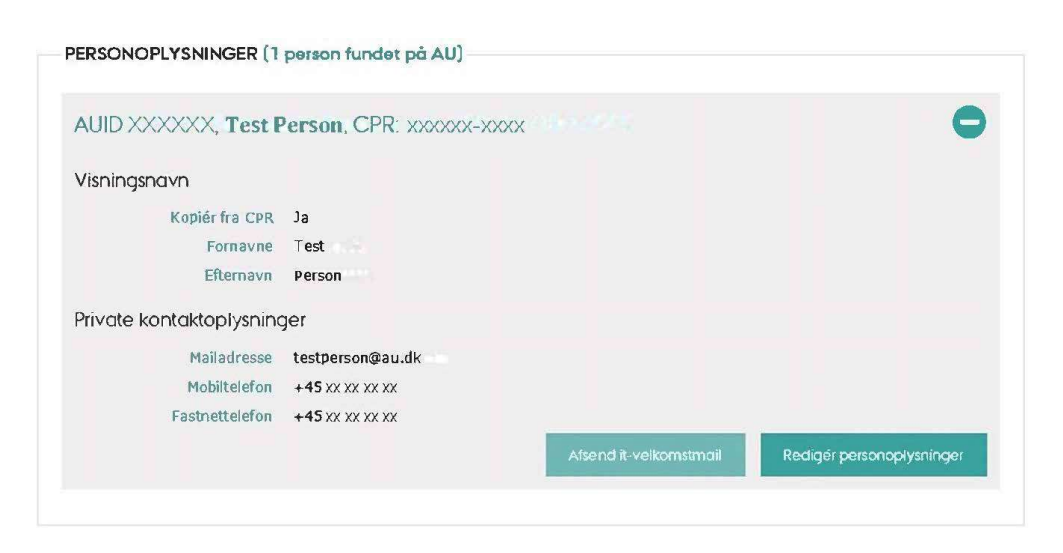

### Feltbeskrivelse – personoplysninger

#### Visningsnavn

Kopier fra CPR: Ja angiver at visningsnavnet hentes fra cpr-registeret. Nej angiver at navnet kan redigeres. Det valgte navn vil blive vist i PURE, telefonbogen etc. Obs: Har personen navnebeskyttelse i CPR, vil for- og efternavn blive vist med NN. I det tilfælde skal du kontakte vedkommende for at få oplyst, hvilket kaldenavn, personen ønsker at blive vist med eksempelvis "Svend Åge Hjalmer Hansen" kan blive vist med "Svend Hansen".

Fornavne: Fornavne.

Efternavne: Efternavn.

#### Private kontaktoplysninger

Mailadresse: Privat mailadresse. Vigtigt at den angives, så personen fx kan kontaktes løbende i ansættelsesprocessen, samt modtage IT-Velkomstmail.

Mobiltelefon: Privat mobil telefonnr.

Fastnettelefon: Privat telefonnr.

#### Øvrige grundoplysninger

Ved oprettelse ude at personen er fundet i CPR, skal der også angives køn og statsborgerskab for at personen kan oprettes som person på AU.

Køn: Vælges for ikke-danske statsborgere.

Statsborgerskab: Vælges ikke-danske statsborgere.

Når personen er tildelt en arbejdsrelation (se næste afsnit) kan medarbejderoplysninger registreres.

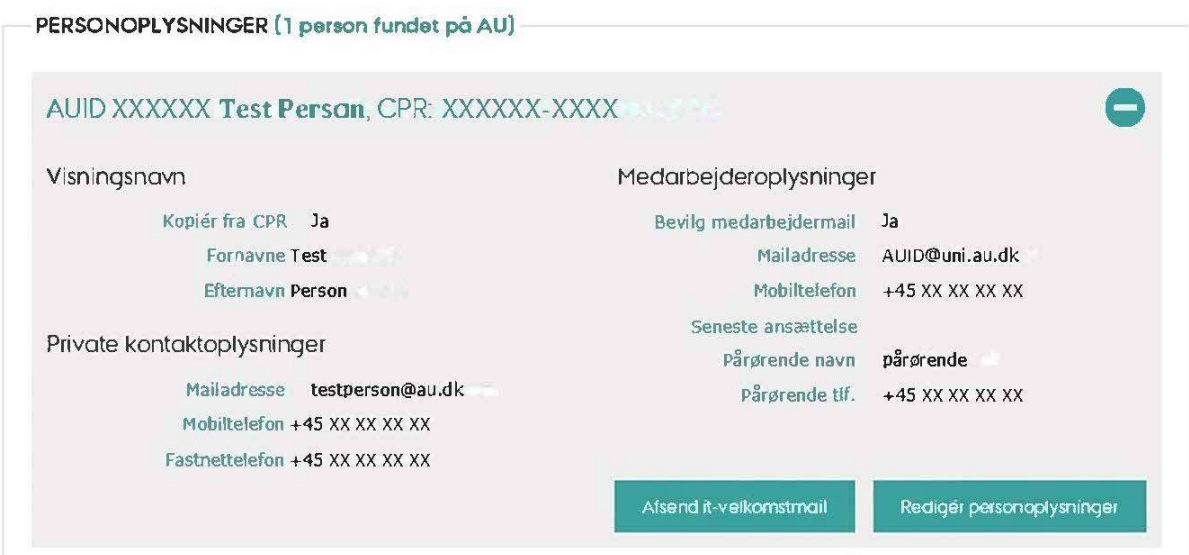

Der skal nu med knappen "Afsend it-velkomstmail" sendes mail til medarbejderen om hvorledes vedkommende kan logge på mit.au.dk og vælge mailadresse. Velkomstmailen sendes både til medarbejderens private mail og medarbejdermail. Se mailteksten sidst i denne vejledning.

### Medarbejderoplysninger.

Bevilg medarbejdermail: Indikerer at medarbejderen får tildelt AU-mailadresse. En midlertidig, automatisk generet mailadresse tildeles i så fald straks.

Mailadresse: Den midlertidige, automatisk tildelte mailadresse. Når en permanent mailadresse er oprettet, vises denne. Dette gøres af medarbejderen selv på https://mit.medarbejdere.au.dk/.

Mobiltelefon: Medarbejderens eventuelle AU-mobilnr. indtastes.

Seneste ansættelse: Medarbejderens seneste ansættelsesdato. Kan være for en eksisterende ansættelse eller for en tidligere ansættelse. Oplysningen kommer fra AUHRA og kan ikke rettes i Medarbejderstamkortet.

Pårørende navn: Hvis medarbejderen ønsker det, kan en pårørendes navns navn skrives her.

Pårørende tlf.: Hvis medarbejderen ønsker det, kan den pårørendes tlfnr. skrives her.

### Cases - personoplysninger

- 1. Ny medarbejder som har cpr-nummer, men ikke er kendt i forvejen på AU: Der er laves opslag på personens cpr-nummer. Hvis AU ikke kender personen i forvejen med dette cpr-nummer, slår systemet op on-line i CPR. Derefter tjekker systemet om AU kender personen alligevel (med samme navn og fødselsdag), men under et andet cpr-nummer. Det kan fx være at personen allerede findes med et KOT-cprnr eller et midlertidig SLS-cprnr. I så tilfælde skal der registreres cpr-skift på den fundne person, så det midlertidige cprnr bliver erstattet af det rigtige. Denne proces startes fra skærmbilledet (ved tryk på "Registrer det nye cpr-nummer på dette stamkort").
- 2. Tilknytning af dansker som ikke skal ansættes

Processen er delvis manuel, så det kan tage lidt tid, før det er registreret i alle systemer. Men det er vigtigt at der ikke oprettes en ny person, fordi det giver anledning til oprettelse af en "dobbelt-identitet", som giver en masse rod i systemerne.

- 3. Ny udenlandsk medarbejder uden cprnr og som ikke er kendt i forvejen: En udlænding som ikke er kendt i forvejen i AU systemer, oprettes ud fra navn, fødselsdag og angivelse af køn og statsborgerskab. Systemet laver for en sikkerheds skyld først et opslag på om personen skulle være kendt i forvejen. Dette gøres for at undgå oprettelse af dobbelt-identiteter. Systemet genererer et fiktivt (midlertidigt) cprnr samt en AUID.
- 4. Registrering af nyt (rigtigt) cprnr for person oprettet med midlertidig SLS- eller KOT-cprnr: Udlændinge får typisk et rigtigt cprnr i forbindelse med bevilget opholds- og arbejdstilladelse (for ikke- EU-/EØS-borgere), eller udstedt

registreringsbevis (for EU-/EØS-borgere). Når en udlænding har fået et rigtigt cprnr, skal dette registreres på personen. Dette gøres ved at lave opslag på det rigtige cpr.nr i Medarbejderstamkortet. Systemet slår op i CPR, hvor der hentes navn og fødselsdag. Systemet laver derefter et opslag i AU's systemer for at finde den allerede oprettede person. Der skal igangsættes cpr-skift for den fundne person. Denne proces startes fra skærmbilledet (ved tryk på "Registrer det nye cpr-nummer på dette stamkort"). Den proces der startes, er delvis manuel, så det kan tage lidt tid, før det er registreret i alle systemer. Men det er vigtigt, at der ikke oprettes en ny person, da dette giver anledning til oprettelse af en "dobbelt-identitet", som giver talrige problemer i mange AU-systemer.

### Arbejdsrelationer

#### Indledning

I denne del af Medarbejderstamkortet registreres personens arbejdsmæssige relation til AU. Som nævnt i indledningen registreres alle personer, der arbejder på AU. Medarbejdere, der lønnes af AU, tildeles en såkaldt lønnet arbejdsrelation. Personer der aflønnes fra andet sted tildeles en ulønnet arbejdsrelation. For AU-aflønnedes vedkommende svarer arbejdsrelationen til medarbejderens ansættelsesforhold. Ulønnede arbejdsrelationer registreres for personer, der har en arbejdsmæssig tilknytning til AU, og som har brug for telefon, AU-mail, adgang til AU's lokaler og systemer osv. Eksempler på ulønnede arbejdsrelationer er professor emeritus, gæstelektorer og -professorer, adjungerende lektorer og professorer samt konsulenter, der arbejder på AU, men aflønnes af en ekstern aktør.

For ph.d. studerende oprettes en ulønnet arbejdsrelation, der følger studieaktiviteten. Dette sker automatisk ud fra data i PhD-planneren. Derudover opretter AU Løn en lønnet relation i Medarbejderstamkortet svarende til ansættelsesforholdet.

Når der registreres en ny, lønnet arbejdsrelation eller ændres i en eksisterende oprettes der automatisk en sag, som sendes til HR. På baggrund heraf foretager HR den videre behandling, herunder eventuel udarbejdelse af ansættelsesbevis eller tillæg til ansættelsesbevis og registrering i lønsystemet m.m. Når der oprettes en ulønnet

arbejdsrelation oprettes normalt ikke automatisk en sag til HR. Undtagelserne er bl.a. ved adjungeringer og Emeritus.

#### Data fra eRekruttering til arbejdsrelationen

Man kan hente data til arbejdsrelationen fra eRekrutteringsystemet Emply Hire. Jo flere oplysninger, der er givet ved oprettelse af et projekt i Emply, jo flere oplysninger kan der indhentes til arbejdsrelationen.

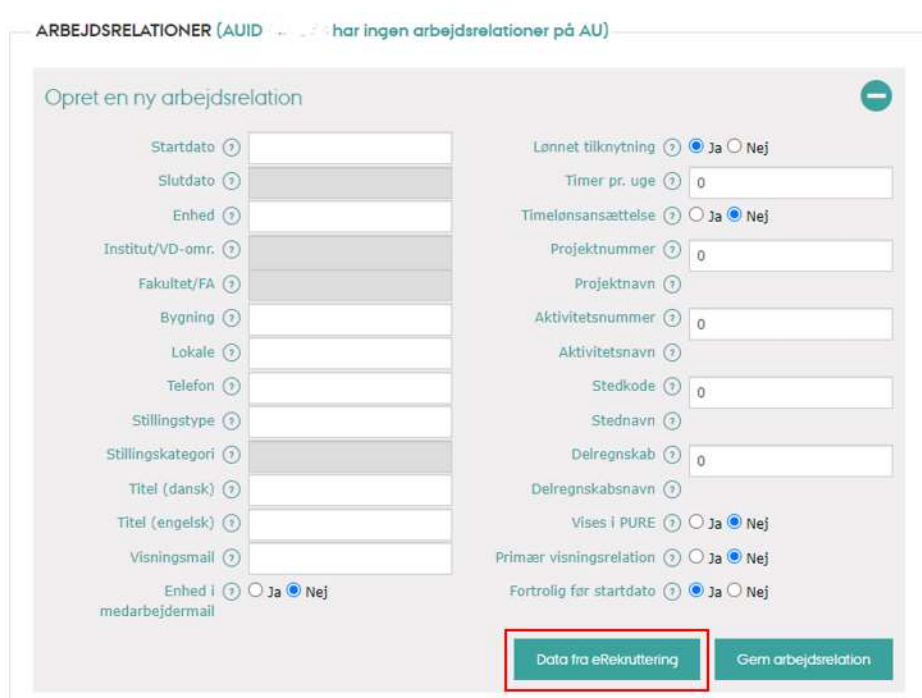

Det gør man ved at trykke på " Data fra eRekruttering"

Angiv stillings ID (uden # foran) i boksen der kommer op. Eksempel: 176

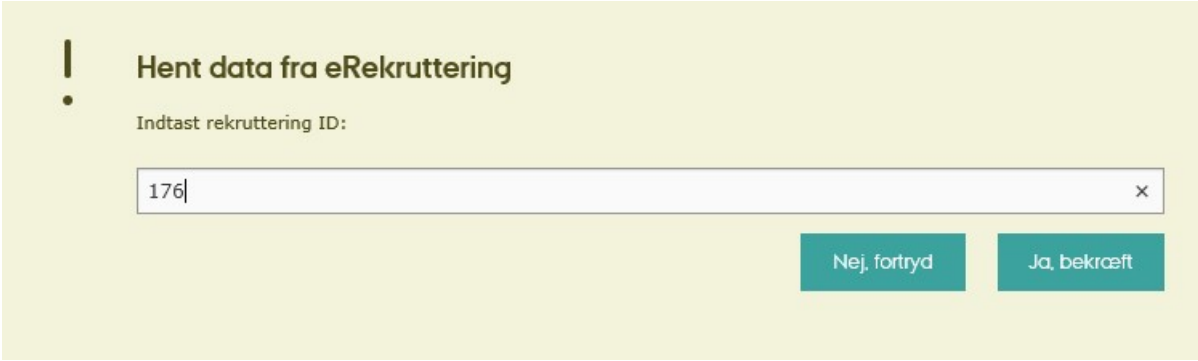

Vælg "Ja, bekræft"

Medarbejderstamkortet, henter nu alle de tilgængelige oplysninger fra Emply Hire, ned på arbejdsrelationen. Du kan nu følge nedstående vejledning for udfyldelse af de manglende felter.

#### Oprettelse af arbejdsrelation

Arbejdsrelationen oprettes i følgende skærmbillede.

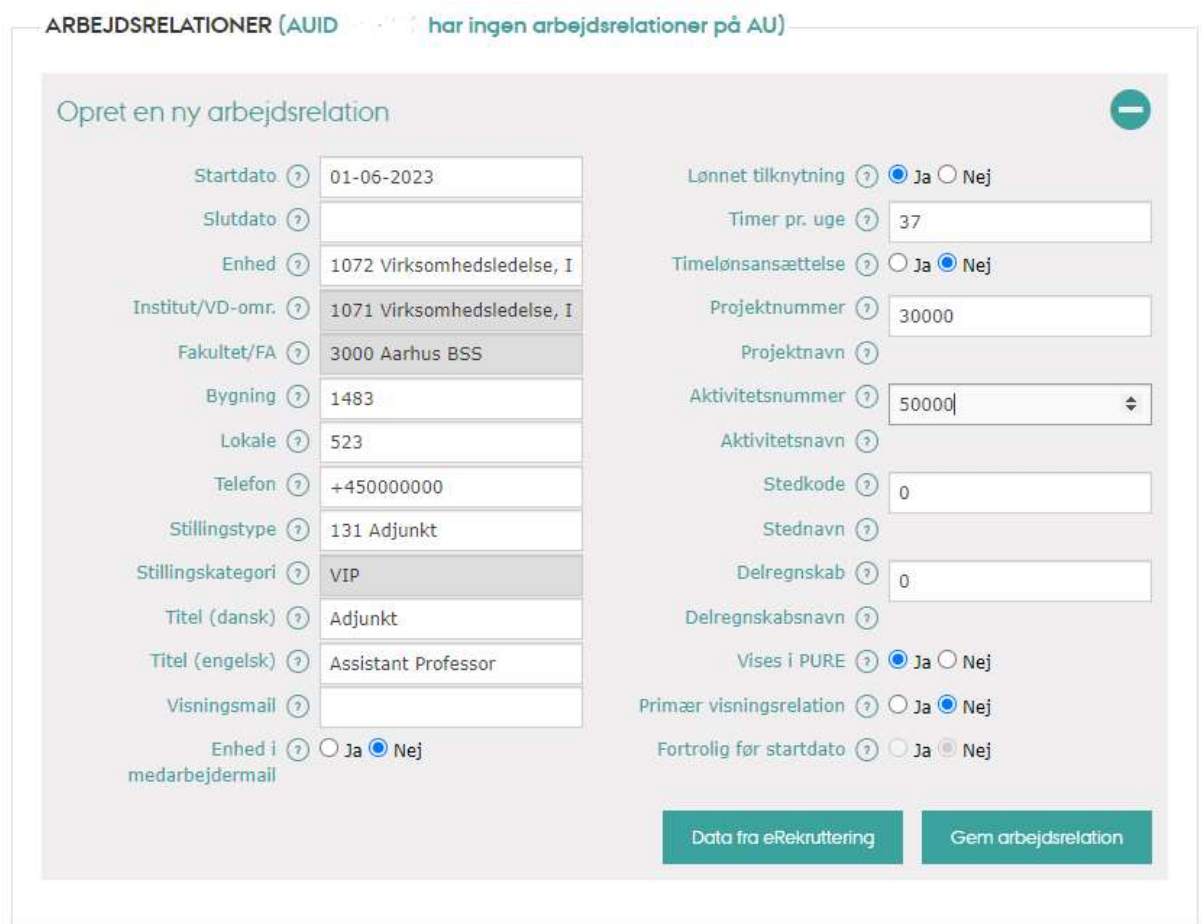

Efter "Gem arbejdsrelation" kan der registreres yderligere data.

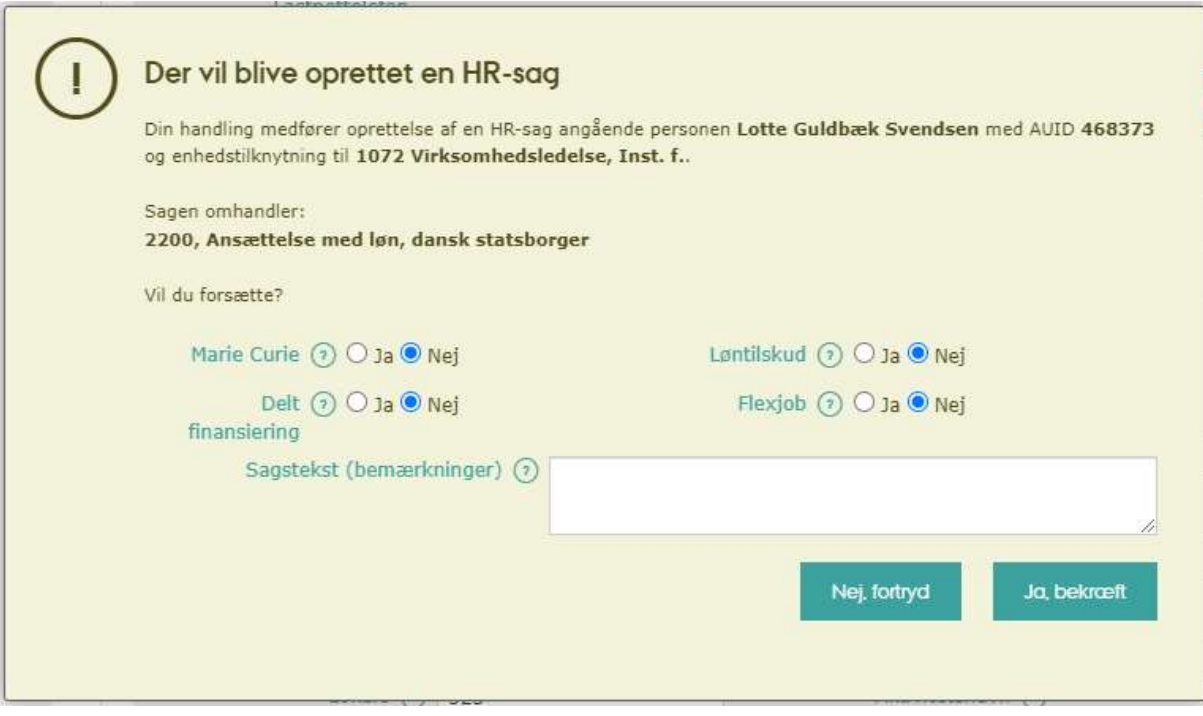

Når registreringen er bekræftet med Ja, bekræft er arbejdsrelationen gemt.

Felterne Enhed, Stillingstype og Timer pr uge behandles i stamkortet specielt, idet der til disse er knyttet en ikrafttrædelsesdato. Når brugeren ændrer et af disse felter skal der angives en ikrafttrædelsesdato, som kan være såvel en tidligere som en fremtidig dato. Når der er registreret en sådan ændring som træder i kraft i fremtiden viser stamkortet teksten: OBS: Fremtidig ændring.

Alle andre ændringer end de tre nævnte vil være gældende fra den dato hvor brugeren laver ændringen. Dog er det muligt at registrere f.eks. bygning og lokale med ikrafttrædelsesdato, hvis ændringen sker i samme opdatering og med samme ikrafttrædelsesdato som enhed, stillingstype og/eller timetal.

Angivelse af ikrafttrædelsesdato foretages i den viste popup boks.

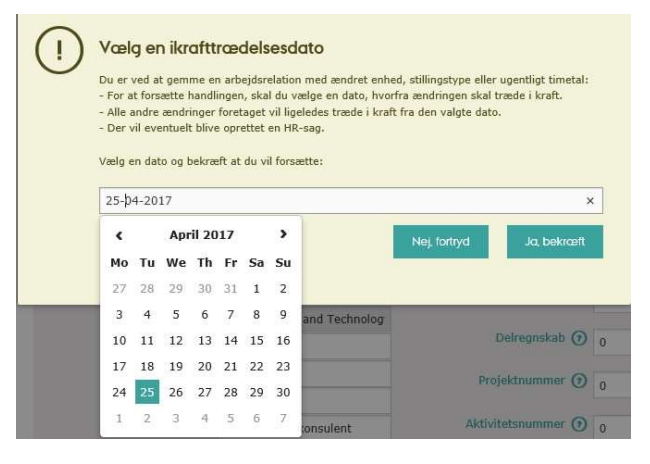

Når der på arbejdsrelationen gemmes en ændring, der giver sig udslag i automatisk oprettelse af en HR sag i WorkZone vises følgende tekstboks. Feltet Øvrig information bruges til at underrette HR om data der ikke er faste felter til på Medarbejderstamkortet.

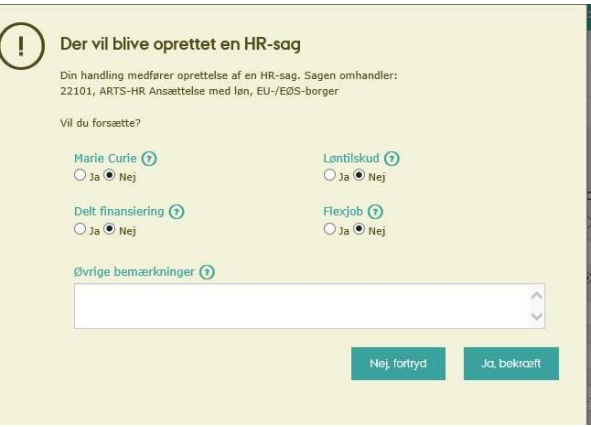

### Feltbeskrivelse - arbejdsrelationer

Overskrift: Identifikation af arbejdsrelationen i form af

<stillingskategori> <stillingstypenr. og -navn> <enhedsnr. og –navn>

OBS: Fremtidig ændring: Angiver hvorvidt der er registreret ændringer vedrørende enhed, stillingstype eller ugentligt timetal med fremtidig ikrafttrædelsesdato.

\*Startdato: Arbejdsrelationens startdato. Kan kun ændres i stamkortet så længe startdatoen er en fremtidig dato. En startdato, der ligger tidligere end dags dato, kan kun ændres ved henvendelse til HRITsupport.

Slutdato: Arbejdsrelationens eventuelle slutdato. Ved tidsbegrænset ansættelse udfyldes slutdato altid.

\*Enhed: Enhed, som arbejdsrelationen er knyttet til. Vælges ved hjælp af enhedsnr. eller valgfri del af enhedsnavnet. Når der ændres enhed, skal der angives en ikrafttrædelsesdato, når transaktionen gemmes.

Institut/VD-omr.: Vises automatisk ud fra enhed.

Fakultet/FA: Vises automatisk ud fra enhed.

Bygning: Bygning som arbejdsrelationen eventuelt er knyttet til. Typisk 4-cifret nr., men kan være tekst.

Lokale: Lokale som arbejdsrelationen er knyttet til. Typisk 3-/4-cifret lokalenr., men kan være tekst.

Telefon: Anvendes hvis arbejdsrelationen er knyttet til et bestemt tlf.nr.

\*Stillingstype: Stillingstype som er knyttet til arbejdsrelationen. Vælges vha. 3-cifret nummer eller valgfri del af stillingstypeteksten. Når der registreres en ændret stillingstype, skal der angives ikrafttrædelsesdato, i forbindelse med at transaktionen gemmes.

Stillingskategori: Vises automatisk ud fra stillingstype. Værdilisten er: VIP, TAP, ING, DVIP, DTAP, PHD, STIP, ANDET, EJLØN.

Titel (dansk): Selvvalgt titel eller titel fra værdiliste. Efter 3 tegn er tastet vises matchende værdier i værdilisten. Du skal altid angive en titel, hvis relationen skal vises i PURE. Der er pt ca. 1400 titler i værdilisten.

Titel (engelsk): Hvis der er valgt en titel fra værdilisten i feltet Titel(dansk), vises her den tilsvarende engelske titel. Hvis der er registreret en fritekst titel i feltet Titel(dansk) kan her tilsvarende registreres fritekst engelsk titel. Du skal altid angive en titel, hvis relationen skal vises i PURE.

Lønnet tilknytning: Ja, angiver at arbejdsrelationen svarer til et lønnet ansættelsesforhold hos AU. En ulønnet arbejdsrelation kan ikke ændres til en lønnet. Hvis personen går fra ulønnet til lønnet, skal der oprettes ny arbejdsrelation.

\*Timer pr. uge: Angiver ugentligt timetal for lønnede medarbejdere. Som udgangspunkt skal feltet "Timer pr. uge" være udfyldt med et timeantal. Timetallet må kun være 0 timer pr. uge ved ansættelser, hvor det faste timeantal ikke er kendt på forhånd f.eks. eksterne lektorer og instruktører. Derudover må timetallet ikke overstige 37 timer, heller ikke selv om timerne er fordelt på flere lønnede arbejdsrelationer. Kontakt evt. HR.

Ved registrering af et ændret timetal i "Timer pr. uge", skal der angives en ikrafttrædelsesdato.

Hvis ændringen af timetal kun er midlertidig, skal dato for tilbagevenden til oprindeligt timetal angives under "Øvrige oplysninger".

Timelønsansættelse: "Nej" angiver at medarbejderen er månedslønnet. "Ja" angiver at medarbejderen aflønnes på timebasis, og at der anvises løn i timelønsystemet AU Timeløn. Hvis arbejdsrelationen ikke er lønnet, vises "Nej" i dette felt.

Stedkode: 4-cifret omkostningssted. Der er IKKE værdliste med gyldige værdier.

Delregnskab: Angives med 1 ciffer. Der er IKKE værdliste med gyldige værdier

Projektnummer: Angives med op til 6 cifre.

Aktivitetsnummer: Angives med op til 5 cifre.

Fortrolighed før start: Ja angiver at arbejdsrelationen er fortrolig frem til ansættelsesdatoen eller når feltet ændres til Nej. En fortrolig arbejdsrelation vises IKKE i PURE og telefonbogen. En arbejdsrelation der er ikke-fortrolig kan ikke ændres tilbage til fortrolig. NB. Feltet står default med markering for fortrolig.

Visningsmail: Feltet må kun udfyldes, hvis der ikke bevilges en medarbejdermail eller hvis medarbejderen kun skal ses med en funktionspostkasse eller f.eks. en RMmailadresse. E-mailadressen vil i givet fald blive vist i PURE i relation til denne arbejdsrelation.

Vises i Pure: Angiver hvorvidt arbejdsrelationen vises i PURE. Hvis relationen vises i PURE, skal du angive en dansk og engelsk titel.

Primær visningsrelation: Ja angiver at denne arbejdsrelation er primær relation i PURE. Der skal for en person være en og kun en primær visningsrelation. Når en arbejdsrelation markeres med Ja, vil den arbejdsrelation, der hidtil har været primær automatisk, skifte til Nej.

Enhed i medarbejdermail: Ja angiver at denne arbejdsrelations enhed er bestemmende for, hvorvidt der skal indgå enhedsforkortelse i personens mailadresse. Der skal for en person være én og kun én arbejdsrelation med Ja i Enhed i medarbejdermail. Når en arbejdsrelation markeres med Ja, vil den arbejdsrelation, der hidtil har været markeret med Ja, automatisk skifte til Nej.

### Cases - arbejdsrelationer

1. Hvordan registres, at en medarbejder skifter enhed, stillingstype, ugentlig arbejdstid eller andre medarbejderoplysninger?

Ændring af enhed. Hvis medarbejderen flytter til en anden enhed på samme institut ændres enheden på den eksisterende arbejdsrelation. Datoen for den nye enhed

anvendes som ikrafttrædelsesdato. Hvis der derimod flyttes til en enhed på et andet institut, oprettes en ny arbejdsrelation med den nye enhed og eksisterende enhed lukkes ved at sætte slutdato på denne. Oprettelse af ny og lukning af eksisterende arbejdsrelation foretages i den nævnte rækkefølge.

Ændring af stillingstype. Som hovedregel oprettes ny arbejdsrelation med den nye stillingstype, og den eksisterende arbejdsrelation lukkes. Dette foretages i den nævnte rækkefølge. Det afgørende er om HR skal oprette ny kontrakt. Man bør derfor rådgive sig med HR om dette.

Ændring af ugentlig arbejdstid. Dette registreres som en ændring på den eksisterende arbejdsrelation. Dato for ændring registres som ikrafttrædelsesdato.

Ændring af andre datafelter på stamkortet foretages på den eksisterende arbejdsrelation. Ændringen vil slå igennem på registreringsdatoen.

Derudover skal man oprette ny arbejdsrelation (og lukke eksisterende i nævnte rækkefølge) i følgende situationer:

- Medarbejderen skifter fra en lønnet til en ikke-lønnede arbejdsrelation og omvendt
- Medarbejderen skifter fra en timelønnet til en månedslønnet arbejdsrelation og omvendt
- Medarbejderen har periodisk skift mellem skattefritagelse ved ophold i udlandet og almindelige danske skatteforhold ved ophold i Danmark. Hvis medarbejderen har skiftende arbejdssted mellem Danmark og udlandet skal dette således oplyses til HR i Øvrige informationer.

Når skal i ovennævnte tilfælde oprette den nye arbejdsrelation først og derefter lukke den eksisterende.

2. En videnskabelig medarbejder er ansat på og finansieret af et institut, men er forskningsmæssigt, fagligt og placeringsmæssigt knyttet til et center:

For en medarbejder der har ovenstående tilknytning til to enheder, vil det være naturligt at registrere en lønnet arbejdsrelation ved det institut, der forhandler løn med medarbejderen og hvor vedkommende har sin formelle ansættelse. Denne relation vil spejle det ansættelsesforhold, der oprettes i lønsystemet.

Derudover registreres en ulønnet arbejdsrelation på det institut, hvor vedkommende har sin faglige tilknytning og sin daglige gang.

Fordelen er her at den ulønnede arbejdsrelation gør det muligt at registrere kontor, telefon, e-mailadresse m.m. på den ulønnede arbejdsrelation. Ligesom vedkommende vil figurere på lister og oversigter på et eller begge institutter.

- 3. En videnskabelig medarbejder går på pension, men bevarer sin forskningsmæssige tilknytning til AU: I denne situation lukkes den lønnede arbejdsrelation på datoen for pensionering, og der oprettes en ulønnet arbejdsrelation med startdato dagen efter. Medarbejderen kan således stå på relevante lister og kan have telefon, mailadresse, systemadgang osv.
- 4. Ansættelse af timelønnet medarbejder: En timelønnet medarbejder skal p.t. oprettes både i Medarbejderstamkortet og i AU Timelønsystemet (tidligere SLS-web). Oprettelse i stamkortet er nødvendigt, for at vedkommende kan have en e-mailadresse, adgang til AU-systemer m.m.
- 5. Registrering af barsel og orlov. Dette registreres ikke i stamkortet, men følger de eksisterende procedurer.
- 6. Oprettelse af ekstern bedømmer. Se vejledning her.

### It-velkomstmail til medarbejdere, der har bevilliget AUmedarbejdermail

#### Dansk:

**Fra:** Aarhus Universitet / Aarhus University  $\langle \frac{\text{morely@au.dk}}{\text{2}} \rangle$ 

Dato: 29. januar 2024 09:59

Til: <noreply@au.dk>

Emne: Velkommen til medarbejdere.au.dk og din mailkonto på AU / Welcome to medarbejdere.au.dk (self-service) and your email account at AU

#### Kære {kaldefornavn} {kaldeefternavn}

Dette er information om, hvordan du opretter dig i AU's systemer og får adgang til din AU-mail. Når du har oprettet dig, vil du i din AU-mail inden for kort tid modtage en invitation til en digital velkomst, som vil introducere dig til din nye arbejdsplads.

Dit brugernavn til systemer på AU er: *{auid}@uni.au.dk* Adgangskoden opretter du ved at følge de 5 trin nedenfor:

- 1. Gå ind på adgang.au.dk og klik på "Adgangskode".
- 2. Skriv den mailadresse, som denne mail er sendt til.
- 3. Tryk på "Næste".
- 4. Følg linket i den mail du modtager og vælg en adgangskode.
- 5. Nu kan du logge ind med dit brugernavn og din valgte adgangskode både på din egen pc og på medarbejdere.au.dk

Hvis du sidenhen glemmer din adgangskode, kan du lave en ny på samme måde. På medarbejdere.au.dk kan du også ændre dine private kontaktoplysninger.

#### Din mailkonto på AU

Du har fået oprettet en mailkonto som ny medarbejder på Aarhus Universitet. Selve mailadressen skal du dog selv vælge:

- 1. Log ind på medarbejdere.au.dk
- 2. Gå ind under profilindstillinger (i øverste højre hjørne)
- 3. Klik på "Ret mailadresse"
- 4. Ret AU-mailadresse og tryk "Gem" NB: domænet efter @ er ikke nødvendigvis det samme som det du får, når mailadressen gemmes.

AU-mailadressen, som du vælger, vil bl.a. kunne findes på universitetets hjemmesider. Du kan f.eks. vælge en sammensætning af de første to bogstaver i dit fornavn og efternavn. Eksempel: Dorte Jensen – doje@au.dk. Du kan altid tilgå din mailkonto via webmail: Gå til webmail.au.dk og log ind med samme brugernavn (**{auid}@uni.au.dk**) og adgangskode, som du bruger til din PC og medarbejdere.au.dk. Når du logger på første gang, vil du skulle opsætte totrinsbekræftelse af hensyn til sikkerheden. Læs mere om totrinsbekræftelse på au.dk/mfa og din mail på AU på au.dk/mail

Eduroam - AU's trådløse netværk

På AU's områder kan du logge på det trådløse netværk eduroam. Før du kan bruge eduroam, skal det installeres på dine enheder: Smartphones, tablets og bærbare computere. Følg vejledningen på eduroam.au.dk

#### Regler for brug af AU's it-systemer

Som medarbejder ved Aarhus Universitet er du pålagt at overholde AU's regler for informationssikkerhed, som du finder på: au.dk/informationssikkerhed Bemærk, at alle itadgange lukkes ned ved medarbejderforholdets ophør.

#### Engelsk:

#### Welcome to medarbejdere.au.dk (self-service) and your email account at AU

Dear {kaldefornavn} {kaldeefternavn}

This is information about how to register to access AU's systems and how to access your AU email account. Shortly after you register, you will receive an invitation to watch a digital welcome presentation in your AU inbox. The digital welcome will introduce you to your new workplace.

Your username in AU systems is: {auid}@uni.au.dk Please create a password by following the 5 steps below:

- 1. Go to adgang.au.dk and choose "Adgangskode"
- 2. Write your email address (it is the one where you received this email)
- 3. Press "Næste"
- 4. Follow the link in the email you receive and type a password
- 5. You can now use your username and password to log on to your own PC and medarbejdere.au.dk

If you forget your password, you can create a new password the same way. You can also use the self-service portal to change your personal contact information.

Your email account at AU

An email account has been set up for you as a new employee at Aarhus University. You have to choose your own email adress alias:

- 1. Log on to medarbejdere.au.dk
- 2. Go to profile settings (top right corner)
- 3. Click on "Ret mailadresse"
- 4. Edit your "AU-mailadresse" and press "Gem" NB: the domain after  $\omega$  is not necessarily the one you will receive, when the email address is registered.

The email address you choose will appear on AU websites etc. For example, you can choose to use the first two letters of your first and last name. Example: John Smith –  $\overline{1}$ osm@au.dk. You can always access your email account via webmail: Go to  $w$ ebmail.au.dk and login using the same username ({auid}@uni.au.dk) and password as always. The first time you login you must setup two-step authentication for safety reasons. Read further on two-step authentication on au.dk/mfaen and your mail at AU on au.dk/email

#### Eduroam - AU's wireless network

At AU, you can use the wireless network Eduroam. Before you can use Eduroam, the network must be installed on your devices: Smartphones, tablets and laptops. Please follow the instructions at eduroam.au.dk

#### Rules for the use of AU's IT systems

As an Aarhus University employee, you must comply with our rules regarding information security which you can find on au.dk/en/informationsecurity Please note that all system access will be closed down when employment ends.

### It-velkomstmail til medarbejdere UDEN bevilliget AUmedarbejdermail

#### For English version, see below

#### Velkommen til medarbejdere.au.dk

#### Kære Hans22 Hansen.

Dit brugernavn til systemer på AU er: **auxxxxx @uni.au.dk** Adgangskoden opretter du ved at følge de 5 trin nedenfor:

- 1. Gå ind på adgang.au.dk og klik på "Adgangskode".
- 2. Skriv den mailadresse, som denne mail er sendt til.
- 3. Tryk på "Næste".
- 4. Følg linket i den mail du modtager og vælg en adgangskode.
- 5. Nu kan du logge ind med dit brugernavn og din valgte adgangskode både på din egen pc og på medarbejdere.au.dk

Hvis du sidenhen glemmer din adgangskode, kan du lave en ny på samme måde. På medarbejdere.au.dk kan du også ændre dine private kontaktoplysninger.

#### Eduroam - AU's trådløse netværk

På AU's områder kan du logge på det trådløse netværk eduroam. Før du kan bruge eduroam, skal det installeres på dine enheder: Smartphones, tablets og bærbare computere. Følg vejledningen på eduroam.au.dk

#### Regler for brug af AU's it-systemer

Som medarbejder ved Aarhus Universitet er du pålagt at overholde AU's regler for informationssikkerhed, som du finder på: au.dk/informationssikkerhed Bemærk, at alle itadgange lukkes ned ved medarbejderforholdets ophør.

#### Welcome to medarbejdere.au.dk (self-service)

#### Dear Hans22 Hansen

Your username in AU systems is: **auxxxxx@uni.au.dk** Please create a password by following the 5 steps below:

- 1. Go to adgang.au.dk and choose "Adgangkode"
- 2. Write your email address (it is the one where you received this email)
- 3. Press "Næste"
- 4. Follow the link in the email you receive and type a password
- 5. You can now use your username and password to log on to your own PC and medarbejdere.au.dk

If you forget your password, you can create a new password the same way. You can also use the self-service portal to change your personal contact information.

#### Eduroam - AU's wireless network

At AU, you can use the wireless network Eduroam. Before you can use Eduroam, the network must be installed on your devices: Smartphones, tablets and laptops. Please follow the instructions at eduroam.au.dk

#### Rules for the use of AU's IT systems

As an Aarhus University employee, you must comply with our rules regarding information security which you can find on au.dk/en/informationsecurity Please note that all system access will be closed down when employment ends.